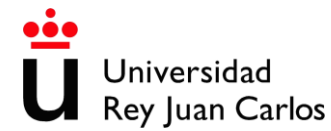

## **Manual de ayuda para cumplimentar la solicitud del proceso selectivo correspondiente a la Escala Técnica Auxiliar de Informática.**

## **Convocatoria – Oposición libre**

## **A) Con DNIe o certificado electrónico.**

Antes de iniciar el procedimiento compruebe que su equipo cumple con los *[requisitos técnicos](https://sede.urjc.es/requisitos-tecnicos)*, necesitará tener instalada la aplicación de firma electrónica *[autofirm@](https://firmaelectronica.gob.es/Home/Descargas.html)*.

1. Para poder iniciar su solicitud, debe de pinchar en el botón iniciar.

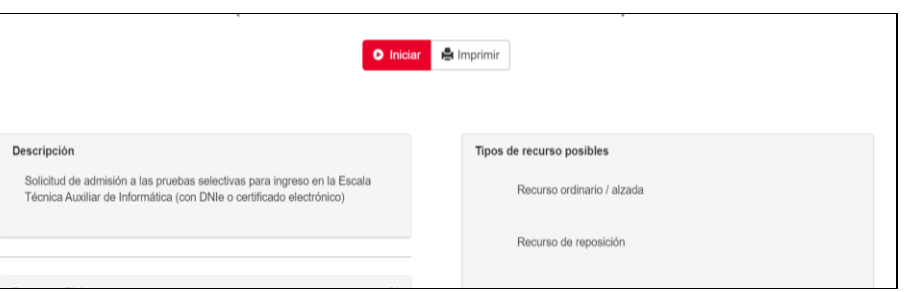

- 2. Después le pedirá que seleccione su certificado digital.
- 3. A continuación, le pedirá que complete sus datos personales y que confirme su correo electrónico y su fecha de nacimiento. Pinche en el botón continuar.

 $\blacksquare$ 

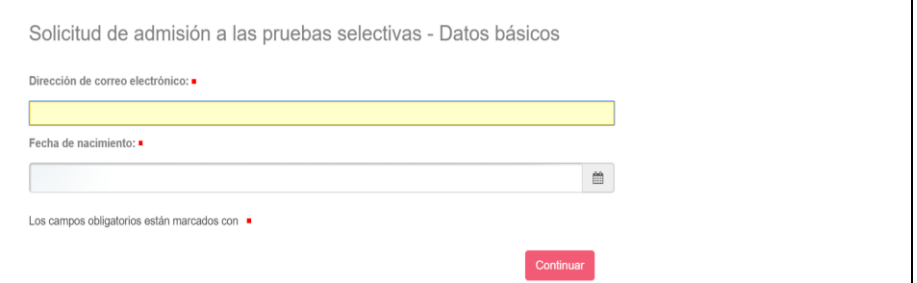

4. Seleccione su nacionalidad y adjunte el documento nacional de identidad o documento acreditativo de su nacionalidad y pinche en el botón continuar.

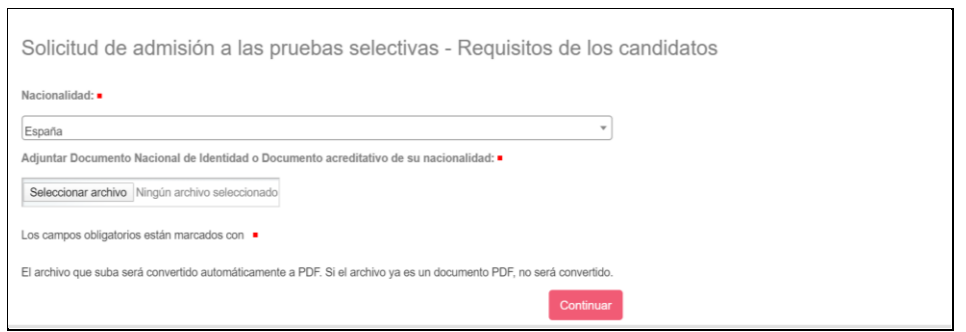

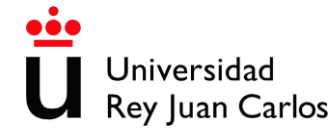

 $\Gamma$ 

5. Seleccione la convocatoria (en este caso reposición) y pinche en el botón continuar.

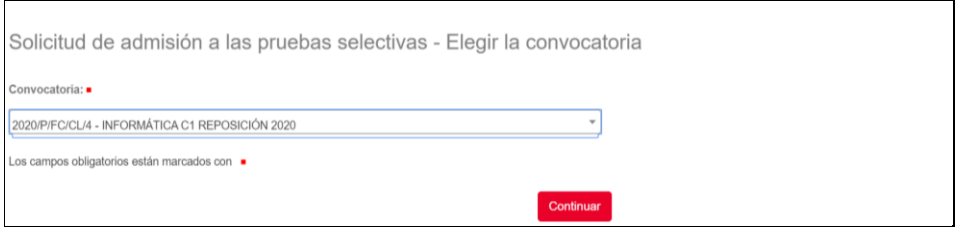

6. Introduzca la titulación académica exigida en la convocatoria. Pinche en el botón continuar.

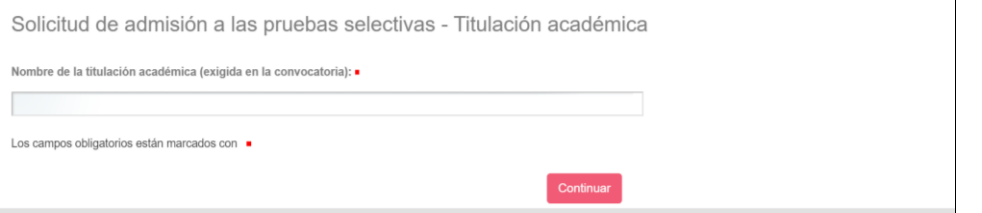

7. Los aspirantes con discapacidad deberán indicar el grado de discapacidad y en el caso de que necesiten adaptación, marcaran la casilla, e indicaran que tipo de adaptación requieren. Pinche en el botón continuar.

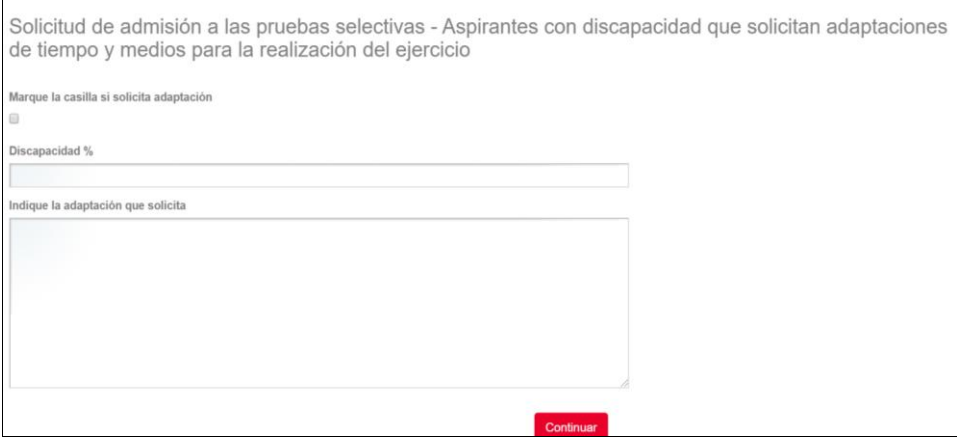

8. En esta pantalla debe de seleccionar en los desplegables, las opciones que considere oportunas y marcar las casillas correspondientes si desea pertenecer a la bolsa de trabajo de carácter temporal, tal y como se indica en el punto 3.9 de las bases de la convocatoria. Pinche en el botón continuar.

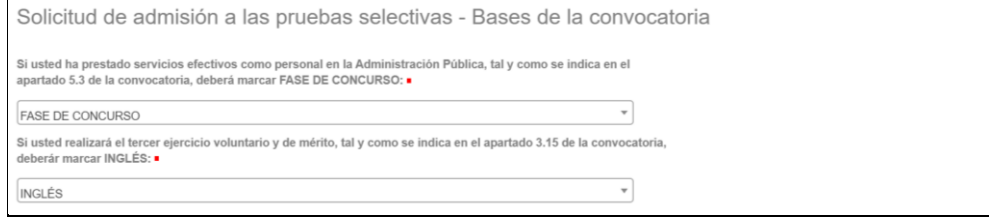

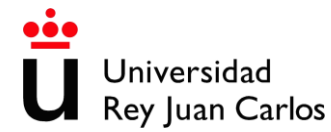

 $\overline{1}$ 

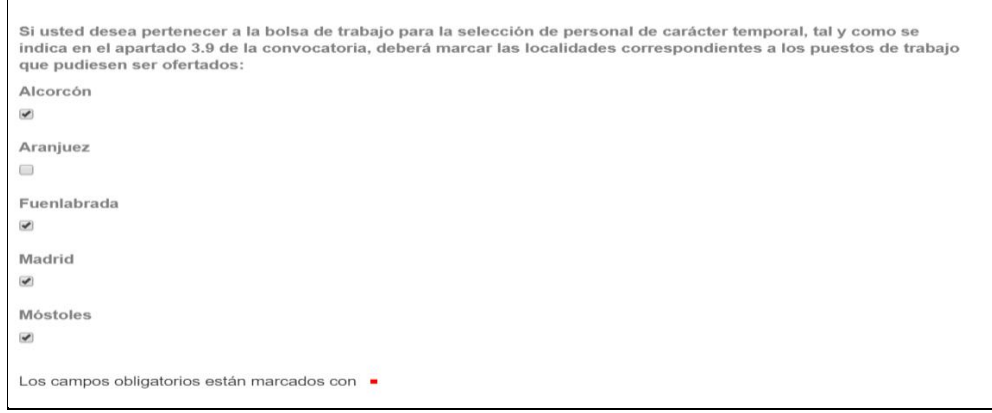

9. A continuación, debe de adjuntar el comprobante de haber abonado las tasas por derechos de examen o documento que acredite porque usted está exento de pago. En el caso de que usted tenga que adjuntar el comprobante del ingreso y algún tipo de documento justificando dicho importe (por ejemplo, familia numerosa), **debe adjuntarlo en un único documento.**

**Con la finalidad de identificar mejor el ingreso realizado por los aspirantes, se recomienda que en el concepto del ingreso figure su DNI o cualquier otro número identificativo.** Pinche en el botón continuar

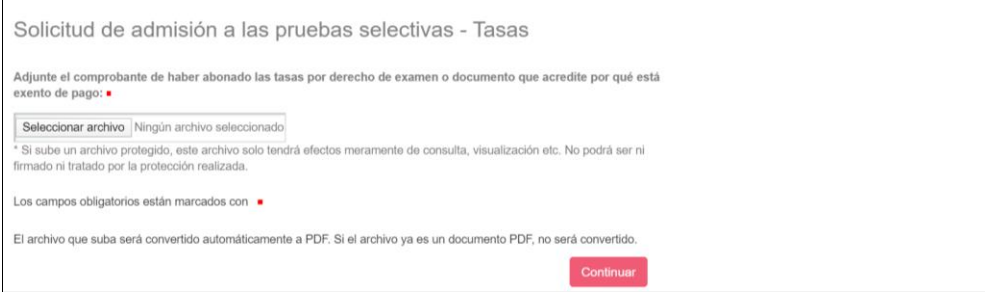

10. Si por cualquier motivo, necesitara adjuntar ficheros adicionales, puede hacerlo en esta pantalla. Tanto si adjunta como si no, a continuación. Pinche en el botón continuar.

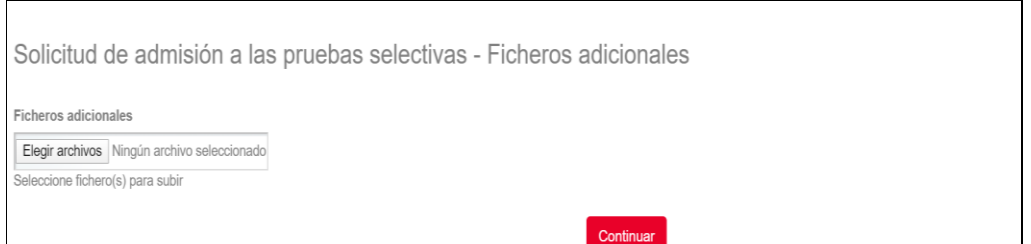

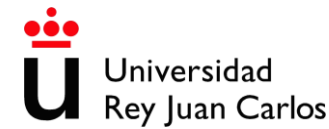

11. Si está usted de acuerdo con todos los datos introducidos, marque la casilla "correcto". Si hay algún dato incorrecto, marque "incorrecto" y volverá a rellenar los datos. Pinche en el botón continuar.

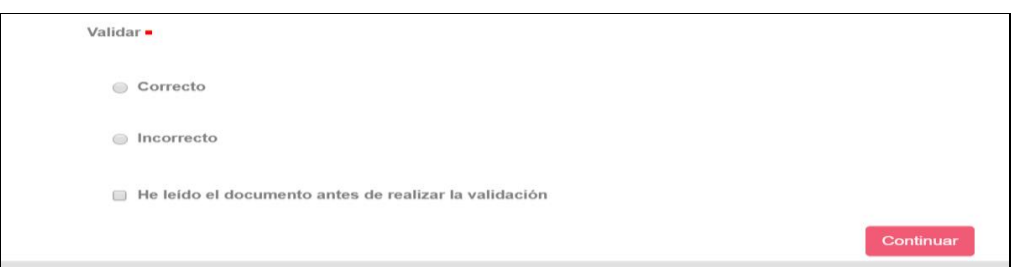

12. Acepte la solicitud. Pinche en el botón continuar.

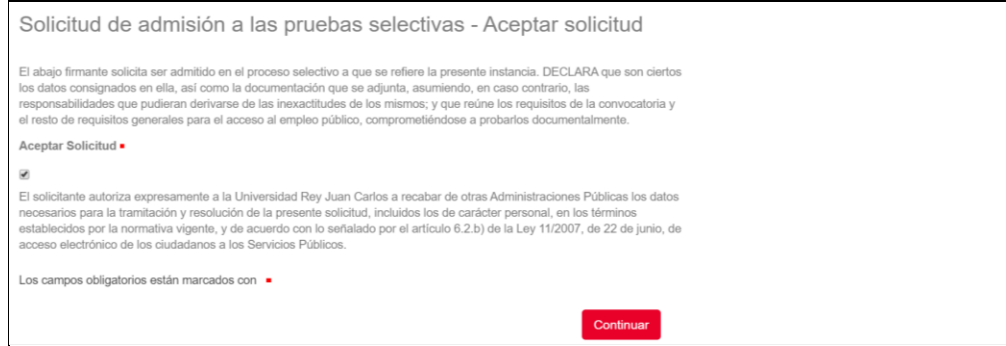

13. Finalmente, firme su solicitud y Pinche en el botón continuar que le guiara hasta finalizar la misma.

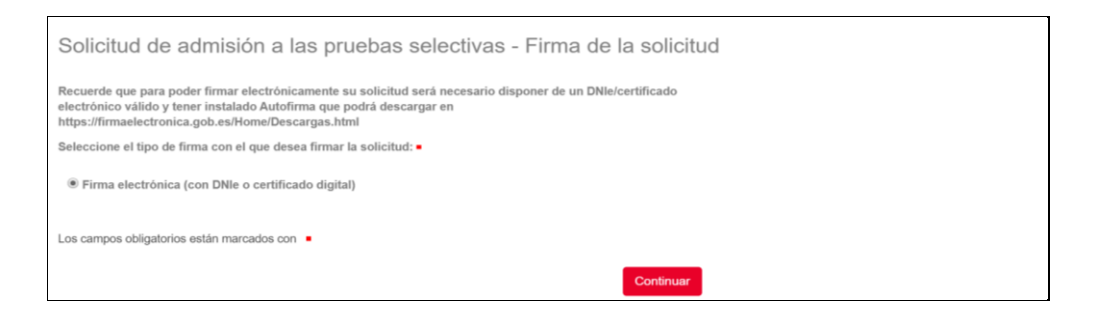

14. Al finalizar el proceso visualizará este mensaje y recibirá en el correo electrónico indicado, la solicitud presentada.

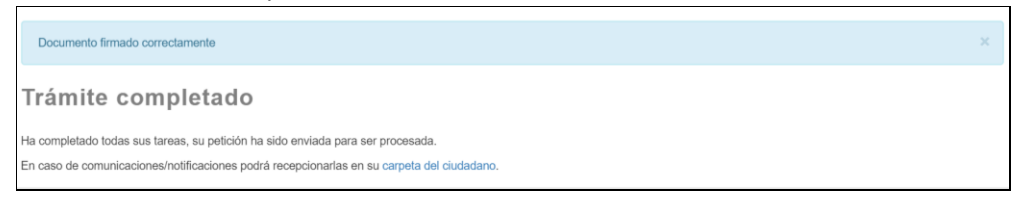

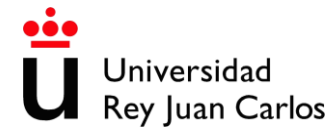

- **B) Sin DNIe o certificado electrónico.**
- 1. Para poder iniciar su solicitud, debe de pinchar en el botón iniciar.

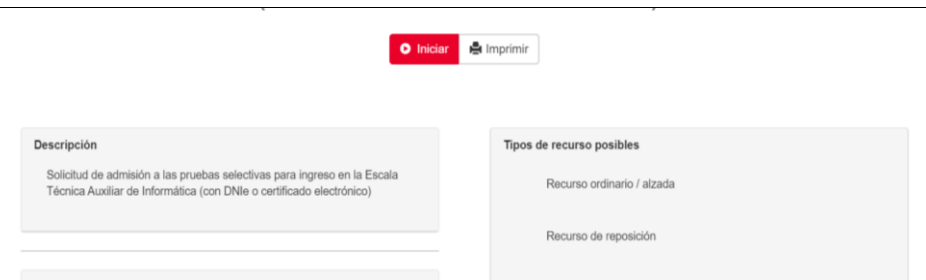

2. Después le pedirá que rellene sus datos personales. Pinche en el botón continuar.

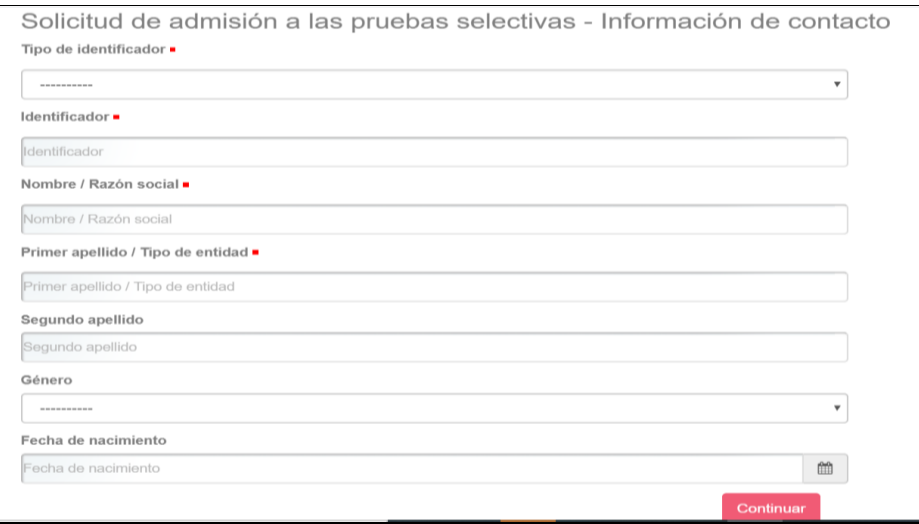

3. A continuación, le pedirá que confirme su correo electrónico. Pinche en el botón continuar.

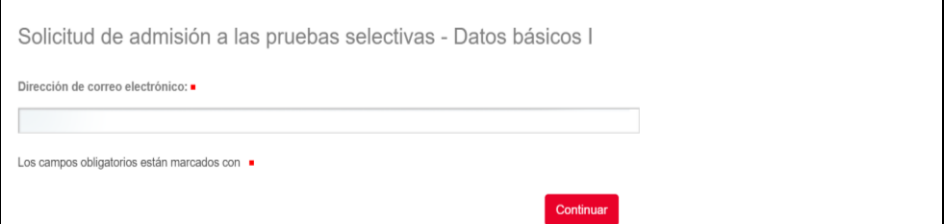

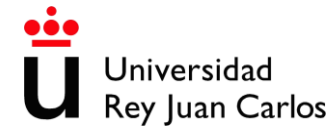

4. Complete su dirección. Pinche en el botón continuar.

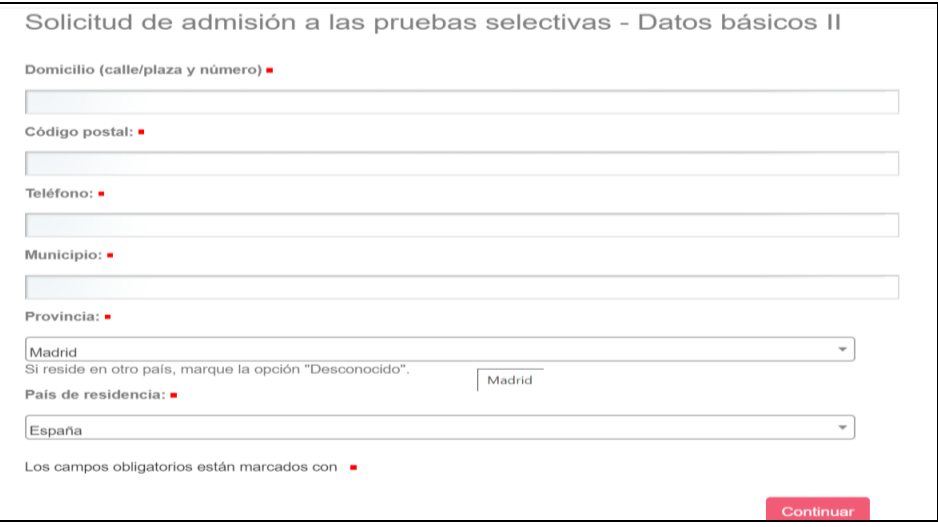

5. Seleccione su nacionalidad y adjunte el documento nacional de identidad o documento acreditativo de su nacionalidad y pinche en el botón continuar.

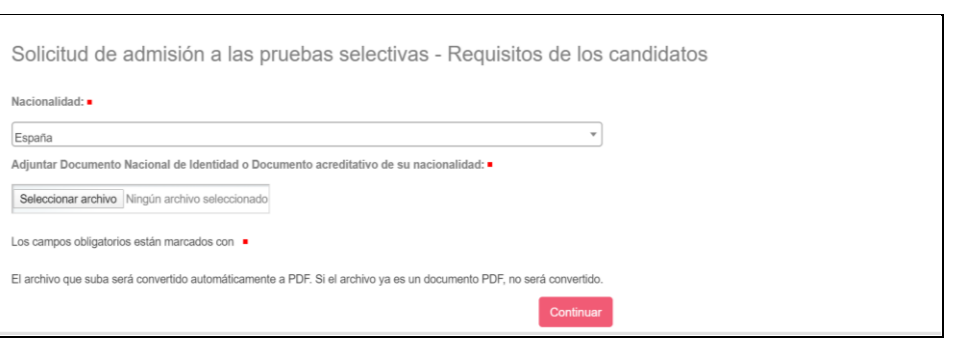

6. Seleccione la convocatoria (en este caso reposición) y pinche en el botón continuar.

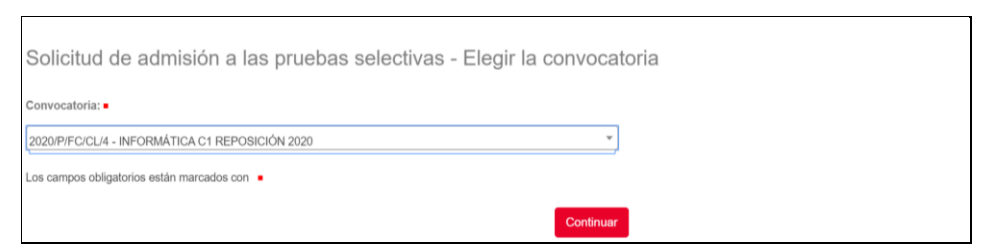

7. Introduzca la titulación académica exigida en la convocatoria. Pinche en el botón continuar.

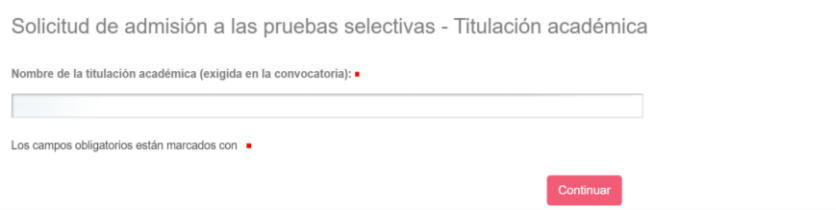

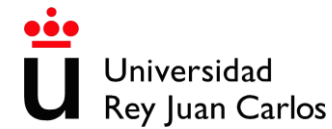

 $\mathbf{r}$ 

8. Los aspirantes con discapacidad deberán indicar el grado de discapacidad y en el caso de que necesiten adaptación, marcaran la casilla, e indicaran que tipo de adaptación requieren. Pinche en el botón continuar.

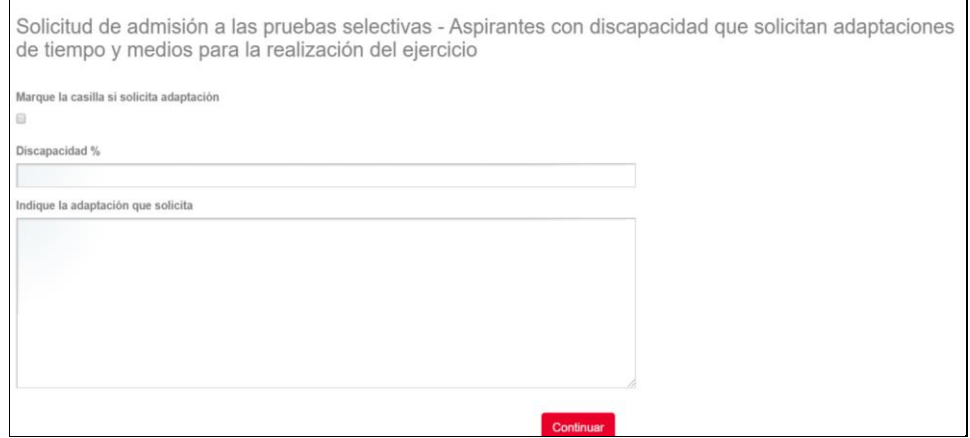

9. En esta pantalla debe de seleccionar en los desplegables, las opciones que considere oportunas y marcar las casillas correspondientes si desea pertenecer a la bolsa de trabajo de carácter temporal, tal y como se indica en el punto 3.9 de las bases de la convocatoria. Pinche en el botón continuar.

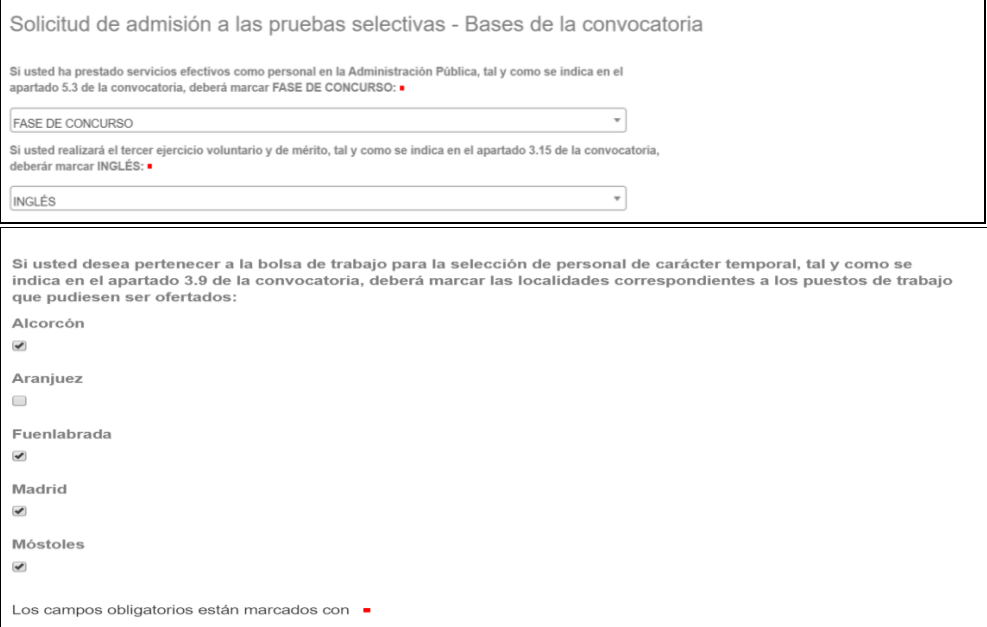

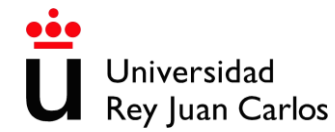

10. A continuación, debe de adjuntar el comprobante de haber abonado las tasas por derechos de examen o documento que acredite porque usted está exento de pago. En el caso de que usted tenga que adjuntar el comprobante del ingreso y algún tipo de documento justificando dicho importe (por ejemplo, familia numerosa), **debe adjuntarlo en un único documento.**

**Con la finalidad de identificar mejor el ingreso realizado por los aspirantes, se recomienda que en el concepto del ingreso figure su DNI o cualquier otro número identificativo.** Pinche en el botón continuar.

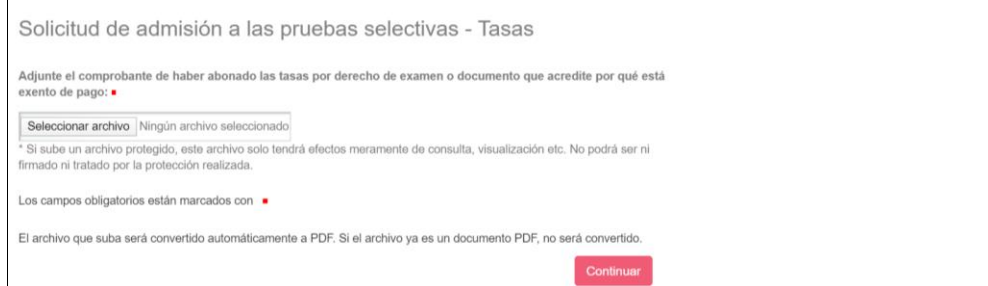

11. Si por cualquier motivo, necesitara adjuntar ficheros adicionales, puede hacerlo en esta pantalla. Tanto si adjunta como si no, a continuación. Pinche en el botón continuar.

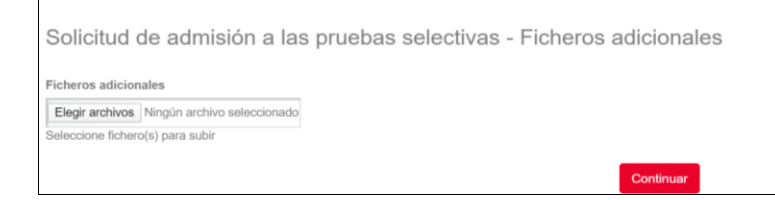

12. Si está usted de acuerdo con todos los datos introducidos, marque la casilla "correcto". Si hay algún dato incorrecto, marque "incorrecto" y volverá a rellenar los datos. Pinche en el botón continuar.

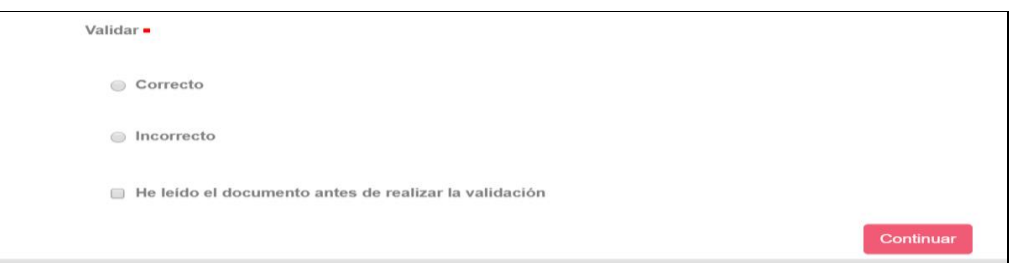

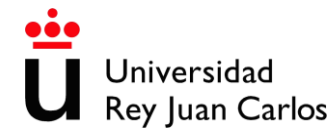

13. Acepte la solicitud. Pinche en el botón continuar.

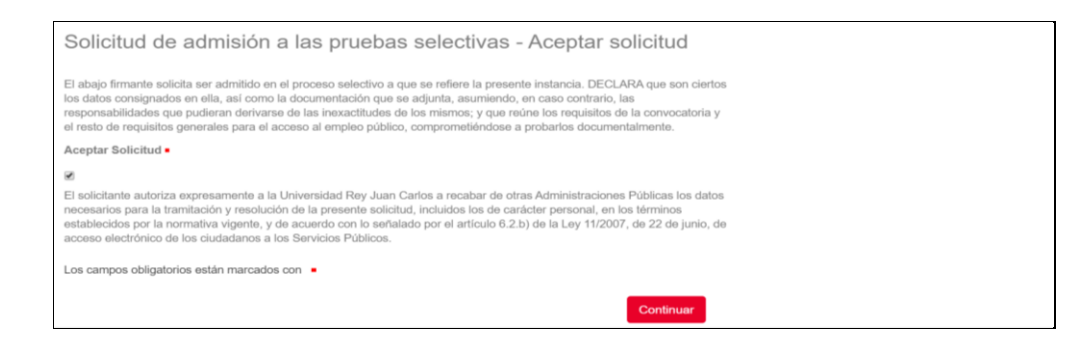

14. Finalmente, firme su solicitud y Pinche en el botón continuar que le guiara hasta finalizar la misma.

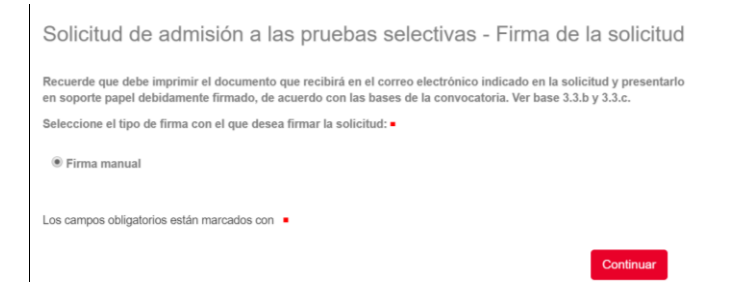

15. Al finalizar el proceso, visualizará este mensaje y recibirá en el correo electrónico indicado, la solicitud que deberá presentarla por registro para poder ser admitido en las pruebas.

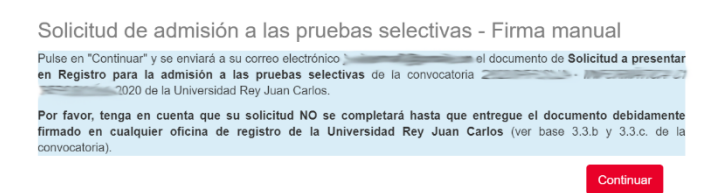

16. Finalmente se mostrará este mensaje.

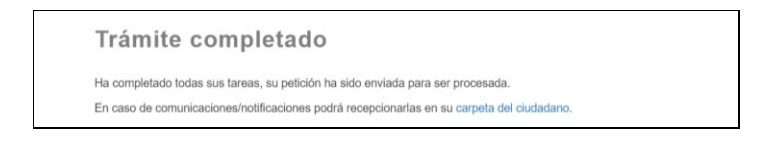